# **KG. LACHATRAPPER 1972 E.V.**

Band1 / Ausgabe 2 Anleitung Bilder und Berichte Upload

## **UNSER JÜNGSTER ERFOLG**

Unte[r www.lachatrapper.de](http://www.lachatrapper.de/) findet ihr uns

Wir sind nun auf Google zu finden. Unter Lachatrapper oder Lachatrapper Dornstadt bereits auf Platz 1 der suche. Unter Karneval Dornstadt bereits auf Platz 1 der suche.

Das wird sich für die anderen Suchbegriffe noch einstellen ich denke an Fasnet Dornstadt und Fasching Dornstadt usw. Wir werden immer besser und dadurch bekannter.

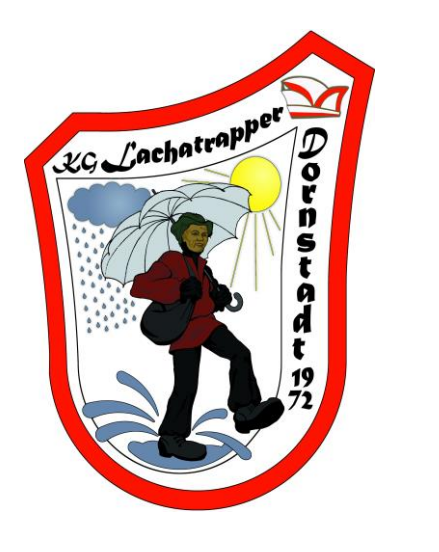

## **ANLEITUNG BILDER / BERICHTE / DATEIEN UPLOAD**

Unter [www.lachatrapper.de](http://www.lachatrapper.de/) findet ihr unter Termine / Downloads den Reiter Bilderupload.

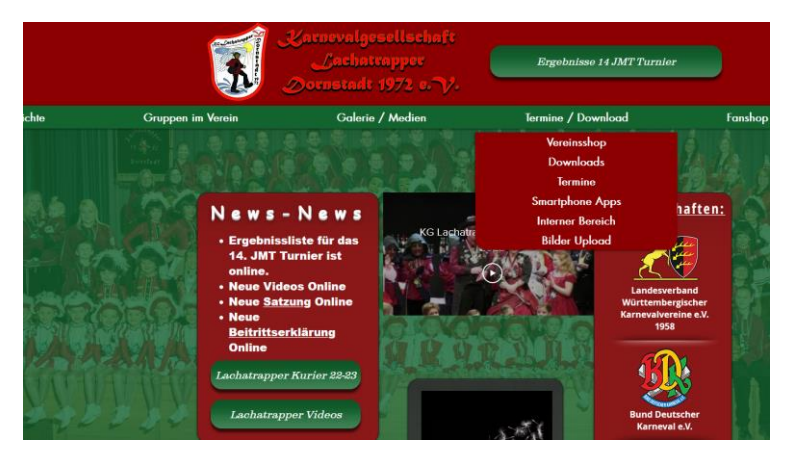

Dieser Reiter leitet euch auf eine neue Seite weiter. Hier gibt es eine Sicherheitswarnung. Diese könnt ihr bitte als Ausnahme in eurem Browser hinzufügen.

Die Anmeldedaten sind:

Nutzer und Passwort sind ja bekannt.

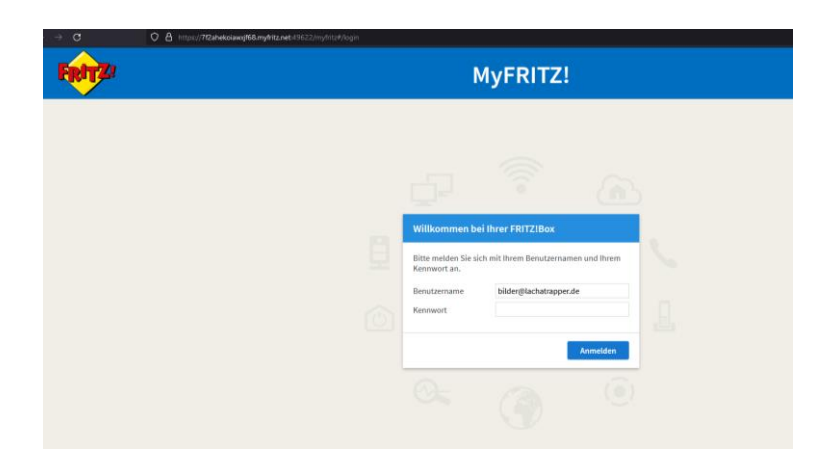

*Vereinslogo*

Dann werdet ihr auf folgende Seite weitergeleitet. Dort findet ihr oben rechts den Reiter FRITZ!Nas diesen bitte anklicken.

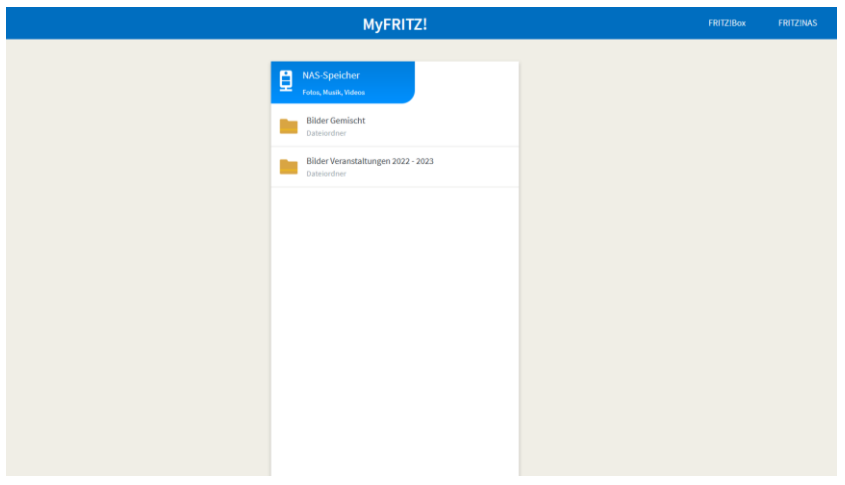

Jetzt seid ihr hier gelandet:

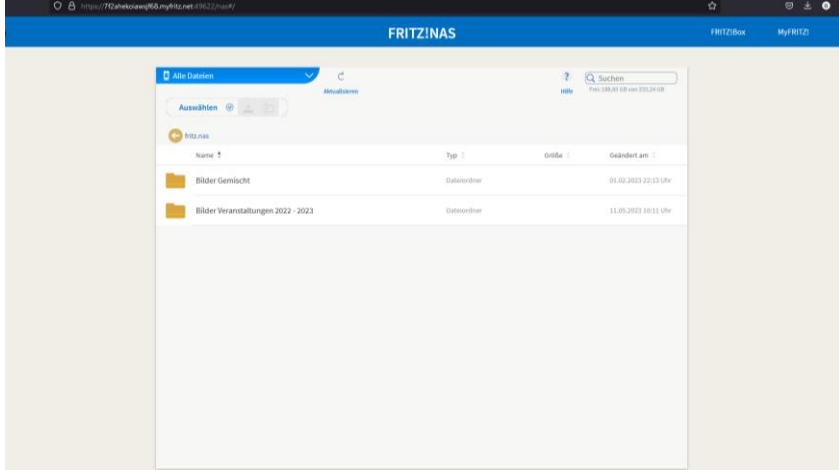

Hier seht ihr die Vorhandenen Ordner. Bilder Veranstalltungen und Bilder gemischt. Zum Ordner Öffnen reicht ein klick auf diesen. (Je nach Einstellung seht ihr auch mehrere Ordner) für den Upload bitte immer Bilder gemischt und Den Ordner der aktuellen Kampagne nutzen.

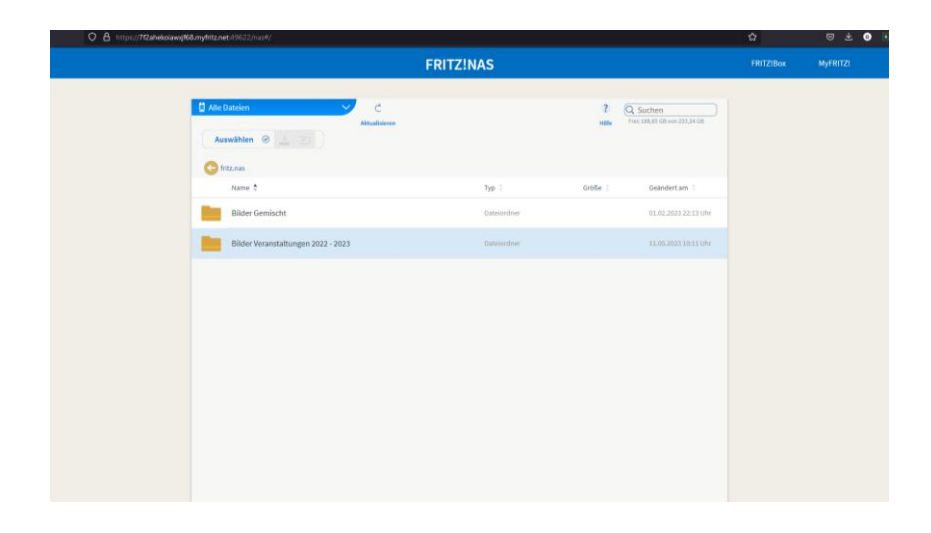

Hier sehr ihr dann den Musterordner. Bitte rstellt eure Ordner immer nach dem Muster Ordner. Also mit Datum und Namen der Veranstalltung.

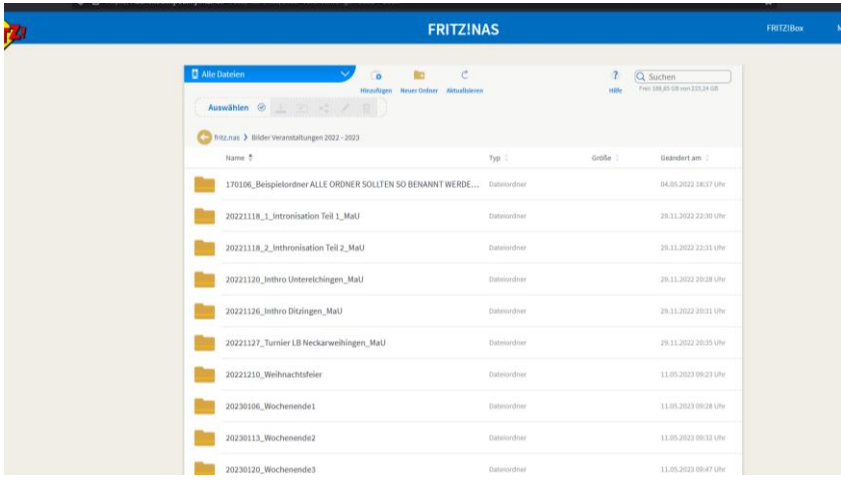

Einen neue Ordner erstellt ihr einfach durch druck auf die Taste oben mittig (Ordner Symbol, Neuer Ordner)

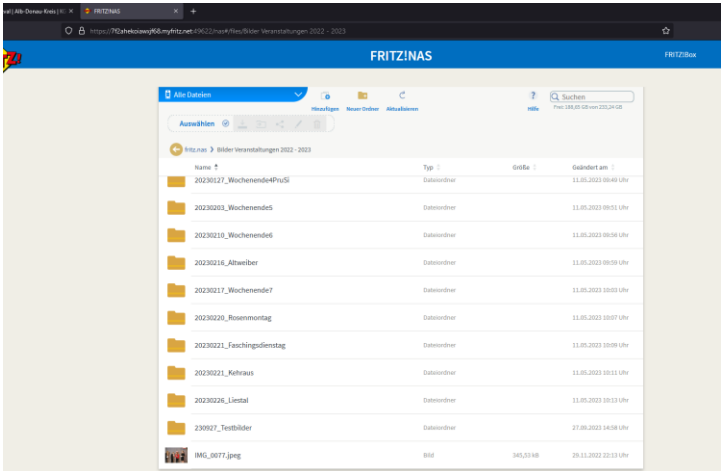

In eurem Ordner könnt ihr dann durch Drücken plus zeichens oben (Hinzufügen) Bilder von eurem PC oder Handy auswählen. Es gehen einzelne Bilder und ganze Ordner

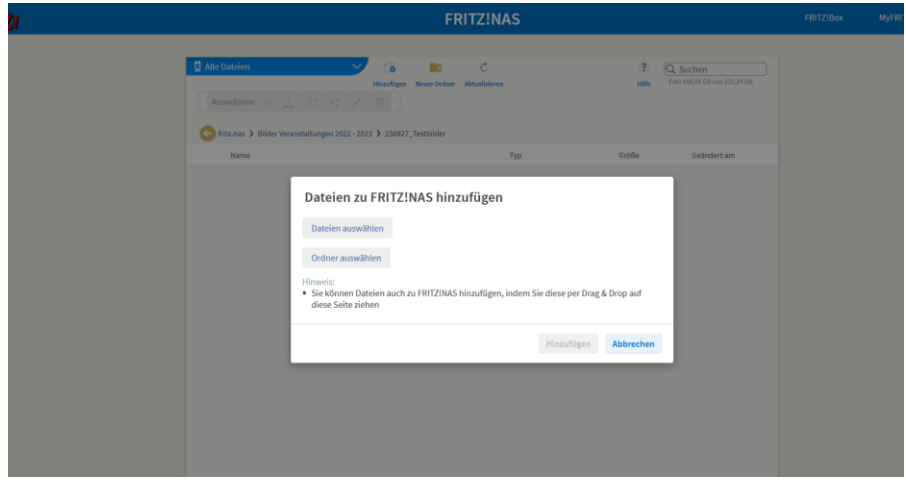

#### Klick auf Durchsuchen / Browse

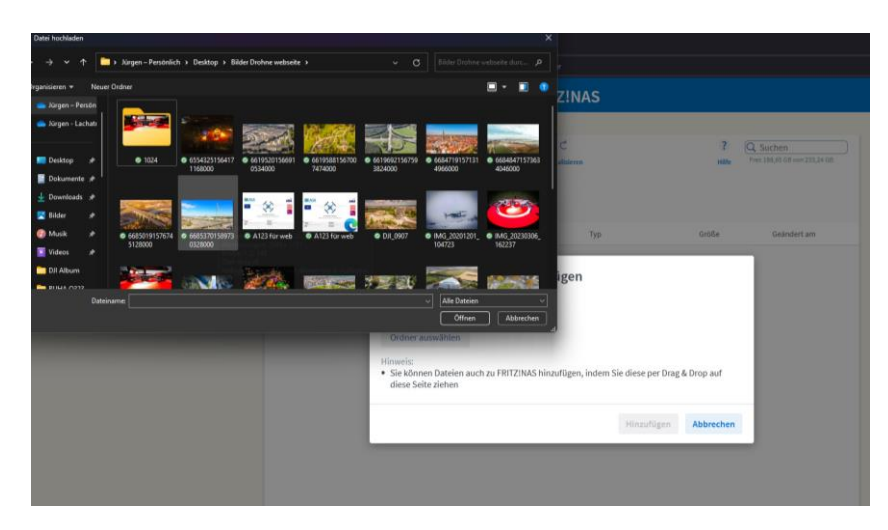

Und dann einfach die Bilder auswählen welche ihr Hochladen wollt. Ihr könnt alle zusamen markieren oder einzeln das ist egal.

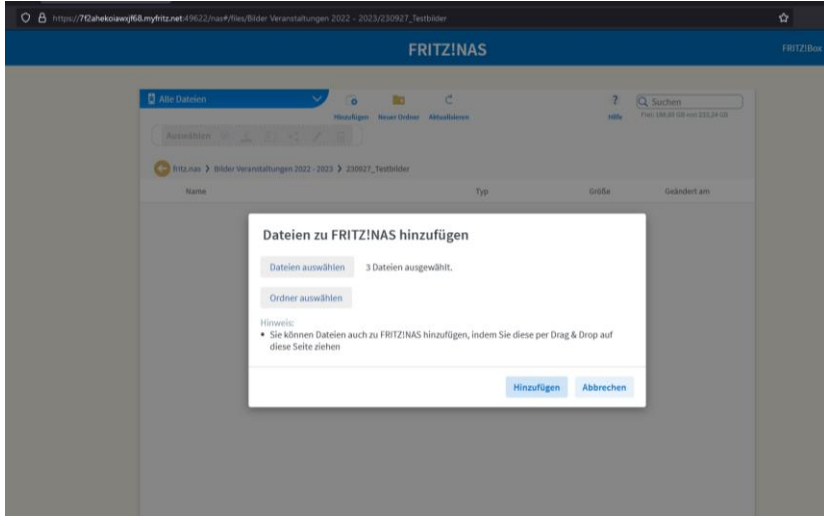

Danach seht ihr Wieviele Bilder ihr gewählt habt und könnt diese Hinzufügen. Das geht natürlich auch mit euren Berichten für die Veranstalltung. Danach auf Hinzufügen klicken und es geht los. . . .

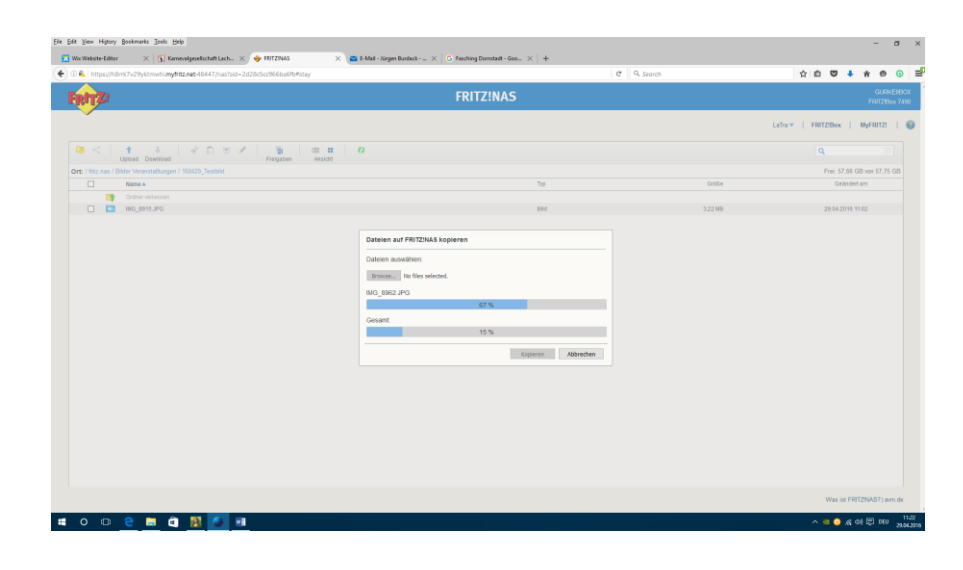

### So erreichen Sie uns

**KG Lachatrapper 1972 e.V.** Postfach 42 89156 Dornstadt

[admin@lachatrapper.de](mailto:admin@lachatrapper.de) [www.lachatrapper.de](http://www.lachatrapper.de/)

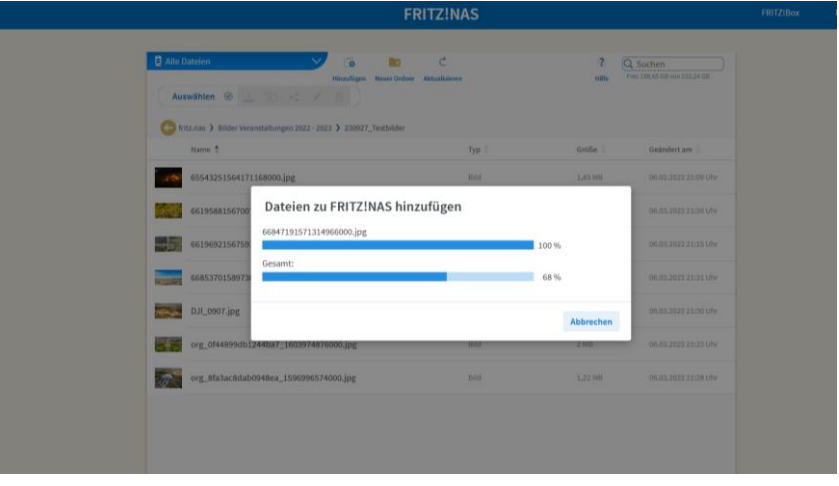

Erfolgreich abgeschlossen. Eure Bilder sind nun hochgeladen. Ihr könnt also fertig klicken oder noch mehr Bilder hochladen.

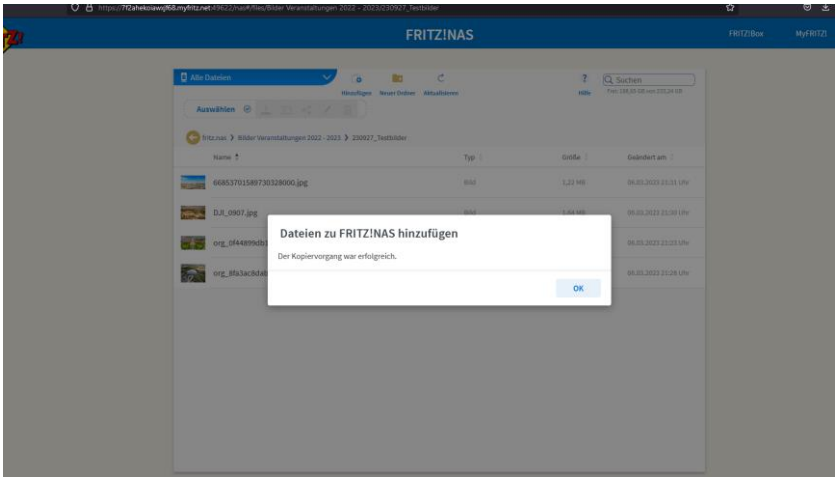

Nun ist es geschafft eure Bilder und Berichte sind im Laufwerk. Ihr könnt Sie sehen oder Löschen wenn es die falschen waren.

Biite für jede Veranstalltung einen Ordner erstellen. Sonst habe ich keinen überblick. Lieber einen Ordner zuviel als einen zuwenig. Gerne könnt ihr im Ordner auch Unterordner anlegen.

> *"Eure Mitarbeit ist sehr wichtig. Der Verein dankt euch dafür. Bitte denkt daran wir sind nur so gut wie unser Schwächstes Glied. Alle zusammen können wir uns sicherlich tolle Bilder für unsere Internetseite erstellen."*